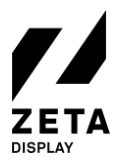

25-06-2020

## **Stap 1: Setup van een LG webOS 4.0 - 4.1 monitor**

Zet de LG-monitor aan met de afstandsbediening en wacht tot hij volledig is ingeschakeld.

1.Een nieuwe monitor start op in het **Ready to Use** menu. Selecteer **Go to Settings** en druk op **Start**. Wanneer je het Ready to Use menu **niet** ziet, voer dan eerst een Factory Reset uit.

#### **Hoe voer ik een Factory Reset uit?**

- a. Druk op de **settings** knop. Selecteer vervolgens de **Admin** optie, druk op **OK** om de Switch op **ON** te zetten.
- b. Voer de code in (0 0 0 0 0 0). De Admin opties zijn nu geactiveerd. Ga in het menu naar **Factory Reset** en klik op **OK**
- c. Druk op **Confirm** en het scherm zal resetten en zal worden uitgeschakeld.
- d. Wacht 10 seconden. Zet het scherm opnieuw aan, je komt nu terecht in het **Ready to Use Menu.** Start opnieuw met stap 1..
- 2.Selecteer de **General** optie in het **Settings Menu**. Ga naar de **Date & Time** option. Stel deze in op **Set Automatically**. Ga vervolgens naar de **Timezone** optie en selecteer het juiste **Continent**, **Land** en **Stad**.
- 3.Vervolgens ga je in het **General** menu naar **Network** waar je de internetverbinding kunt instellen. Wij adviseren een bekabelde verbinding, maar je kunt hier ook een wificonnectie instellen.

Gefeliciteerd! Jouw LG webOS 4.0-4.1 monitor is nu klaar voor installatie van de ZetaDisplay software.

### **Stap 2: Installeer ZetaDisplay op een LG webOS 4.0 - 4.1 monitor**

Voordat je de ZetaDisplay software kunt installeren moet je het scherm voorbereiden op deze installatie. Hoe je dit doet, vind je in stap 1.

- 1.Open het **Settings Menu** en selecteer de **Ez Settings** in het rechter submenu.
- 2.Voer in het **SI Server Settings Menu** vervolgens de volgende instellingen in:
	- a. Stel de **Fully Qualified Domain Name** op **ON**.
	- b. Stel de URL in op: **<https://get.zetadisplay.com/lgapp/lgapp.zip>**
	- c. Stel de **Application Launch Mode** op **Local**.
- 3.Naast de optie Local Application Upgrade, selecteer en bevestig de **Remote** optie en om de installatie procedure te starten.
- 4.Na een korte tijd verschijnt er een bevestiging op het scherm dat de ZetaDisplay software met succes is geïnstalleerd. Schakel het scherm uit.
- 5.Zet het scherm na 10 seconden weer aan en de software zal na 10-20 seconden automatisch starten.
- 6.De monitor zal vervolgens controleren of de juiste firmware geïnstalleerd is. Wanneer dit niet het geval is zal hij vragen om de firmware te updaten. Het bestand zal ongeveer 500mb groot zijn. Na het downloaden van de firmware vraagt het scherm op de juiste player versie te installeren. Druk op **OK** om de installatie af te ronden.
- 7.Gefeliciteerd! Je hebt met succes de ZetaDisplay software geïnstalleerd. De laatste stap is het koppelen van je monitor met je licentie in het CMS.

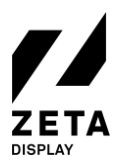

25-06-2020

# **Stap 3: Koppel je LG webOS monitor met je ZetaDisplay licentie**

### **Open cms.zetadisplay.com (optie 1)**

- 1.Je hebt voorafgaand aan deze installatie een licentie gekocht.
- 2. Open een webbrowser op een PC en ga naar [cms.zetadisplay.com.](https://cms.zetadisplay.com/) Log in met jouw gegevens.
- 3.Ga naar de rechterbovenhoek in het Dashboard en klik op registreer player. Vul de registratiecode in (dit is het 8-cijferige nummer wat op de LG monitor verschijnt). Tot slot geef je de player een naam.
- 4.Druk op **Registreer**. Jouw scherm zal nu verbinding maken met het ZetaDisplay CMS.
- 5.De monitor is nu klaar voor een uitzending welke jij kunt maken in ons CMS. Voor hulp bij het maken van campagnes en een uitzending kun je terecht op ons [Support Portal.](https://zetadisplay.kayako.com/)

### **Je hebt al een registratiecode ontvangen van ZetaDisplay (optie 2)**

- 1.Wanneer je de 8-cijferige code ziet op de monitor, voer dan 8 8 8 8 in met de afstandsbediening..
- 2.Vervolgens kun je hier de code invoeren die je hebt ontvangen van ZetaDisplay. Druk op OK om de registratie te bevestigen. Het systeem zal bevestigen dat het scherm met succes is geregistreerd en gekoppeld met het CMS.
- 3.Open een webbrowser op je PC en ga naar [cms.zetadisplay.com.](https://cms.zetadisplay.com/) Log in met je gegevens.
- 4.De monitor is nu klaar voor een uitzending welke jij kunt maken in ons CMS. Voor hulp bij het maken van campagnes en een uitzending kun je terecht op ons [Support Portal.](https://zetadisplay.kayako.com/)

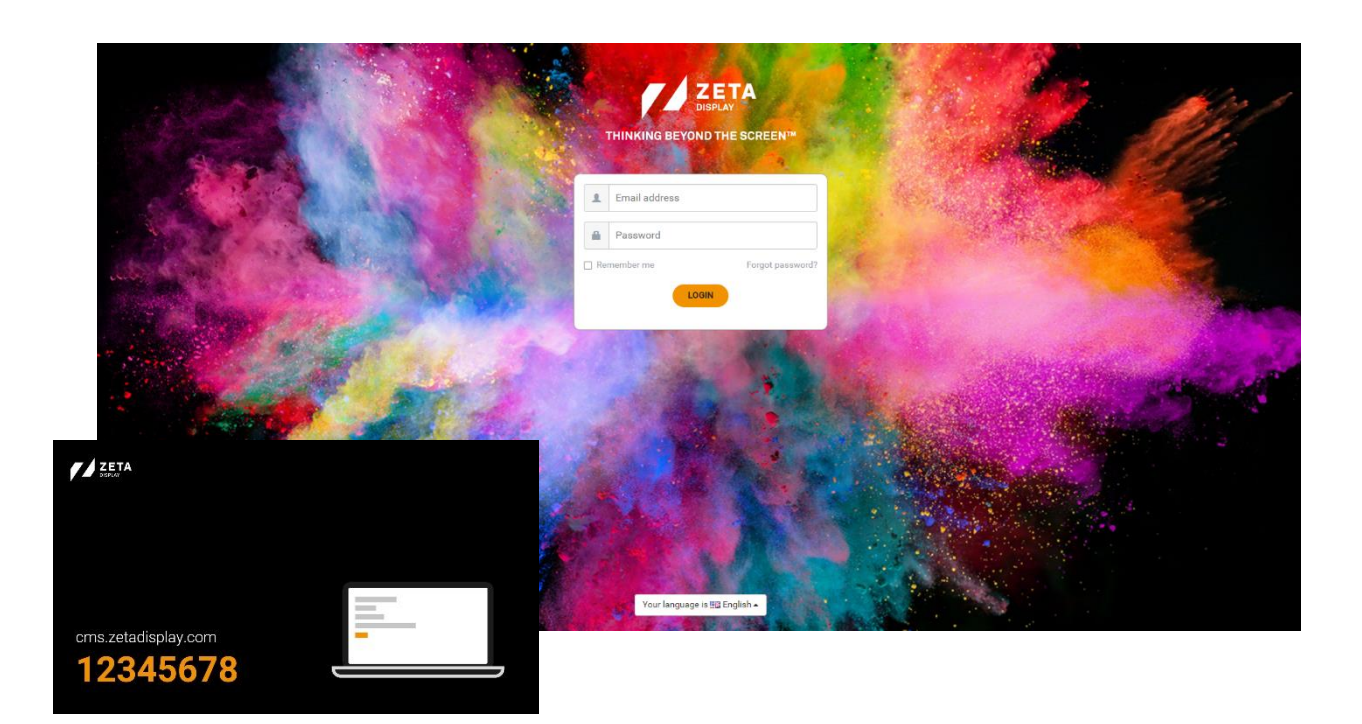